## Setting up Calendar and Contacts Sync on Mac

## Prerequisites

You will need to have logged into HostAway's webmail at least once to activate your calendar and address book. Webmail can be accessed at:<https://mail.hostaway.net.au/>

## Calendar

۱b

First, open the built-in Calendar app for Mac, then select the **Calendar** in the top menu

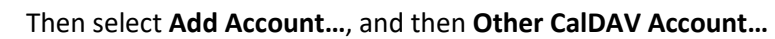

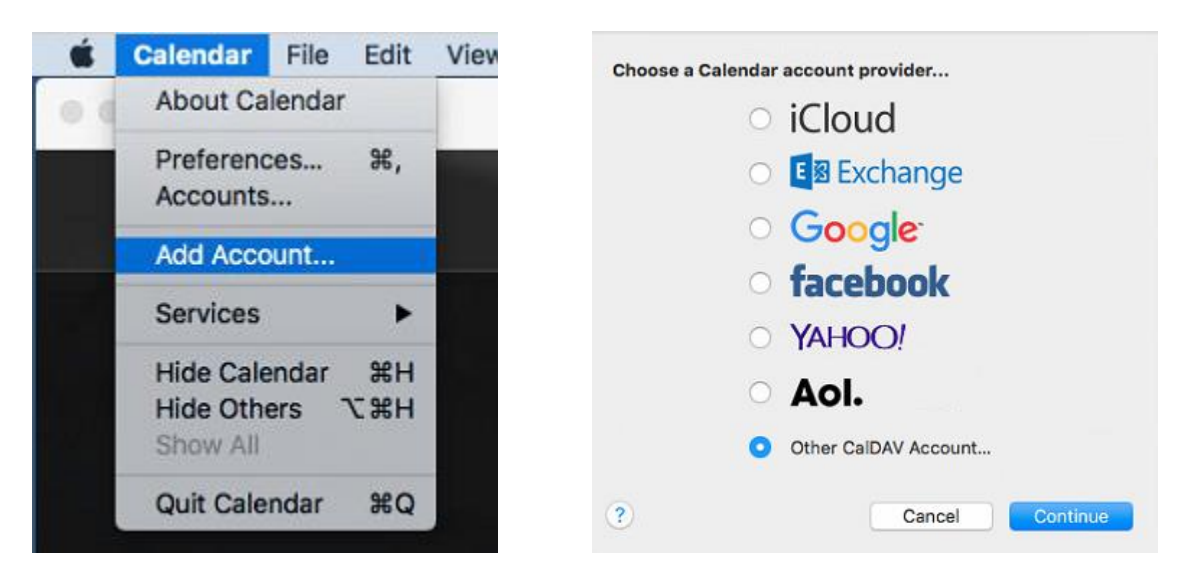

Choose **Manual** under **Account Type** and enter the following, substituting your email address and password:

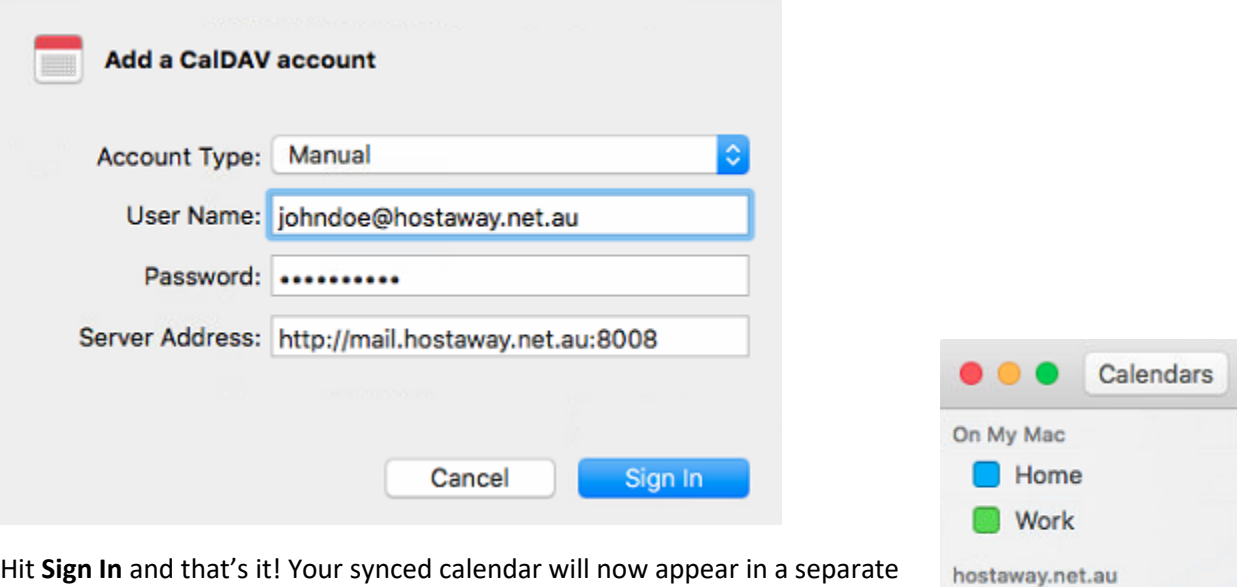

Private

Hit **Sign In** and that's it! Your synced calendar will now appear in a separate section on the sidebar:

## **Contacts**

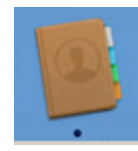

Open the built-in Contacts/Address book for Mac, then select **Contacts** in the top menu Then select **Add Account…**, and then **Other Contacts Account…**

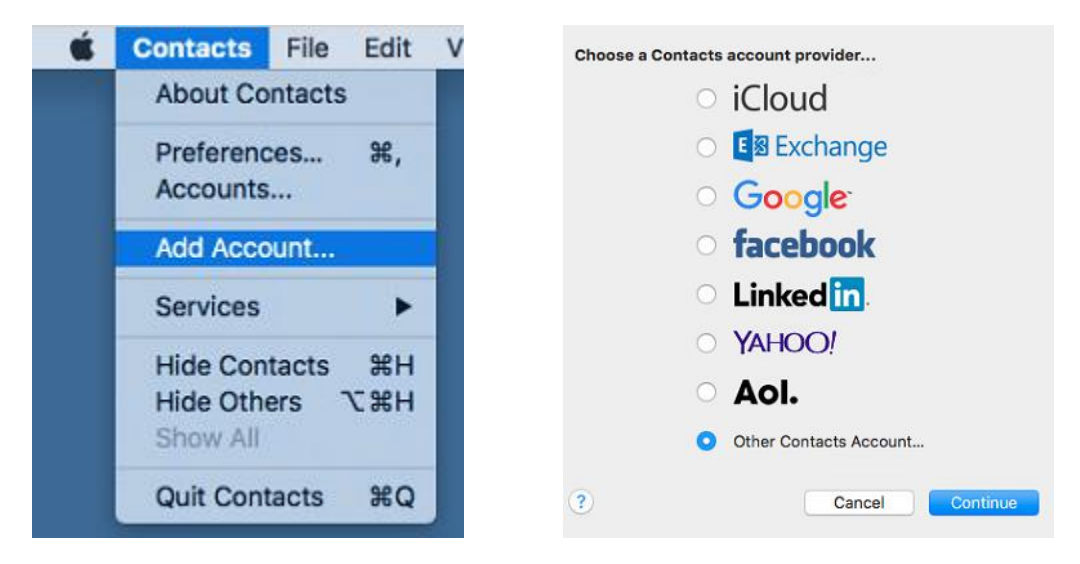

Choose **Manual** under **Account Type** and enter the following, substituting your email address and password:

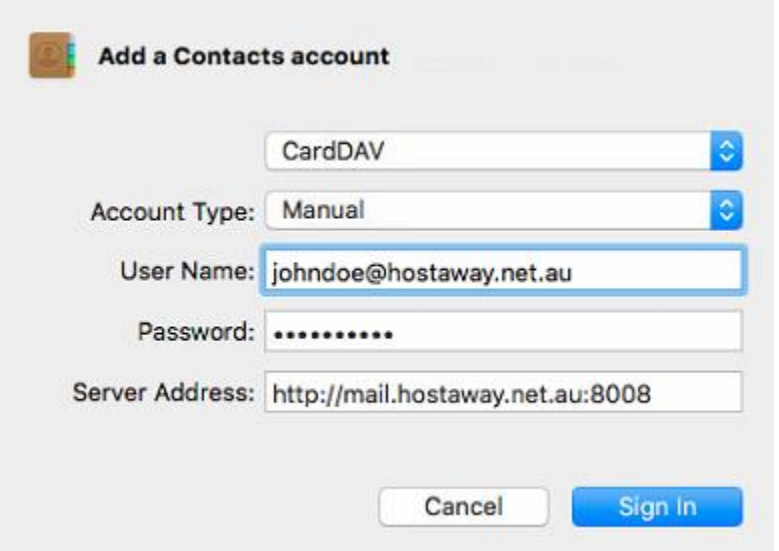

Finish the set up by clicking **Sign In**. Your contacts will now sync with the address book on your webmail account.

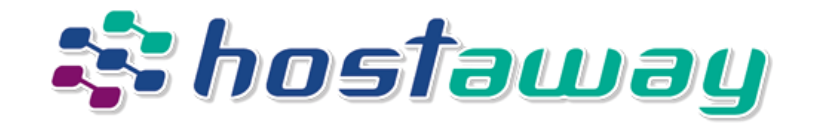